## **Anleitung für IMAP-Konto-Einbindung ab Office 2019 für …@studium.uni-hamburg.de**

- Falls Outlook geöffnet ist, schließen Sie es.
- Im Suchfeld von Windows geben Sie folgendes ein: "OUTLOOK.EXE /manageprofiles"
- Klicken Sie auf den farbig unterlegten Befehl wie im folgenden Bild.

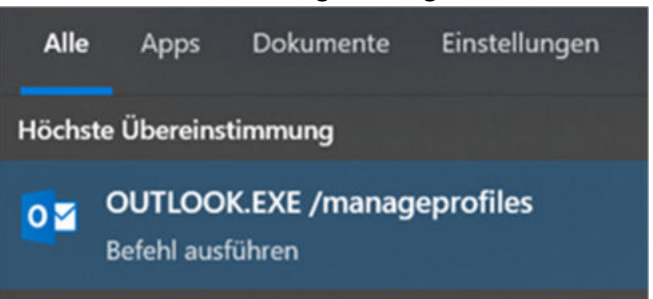

Es wird nun folgendes Fenster angezeigt:

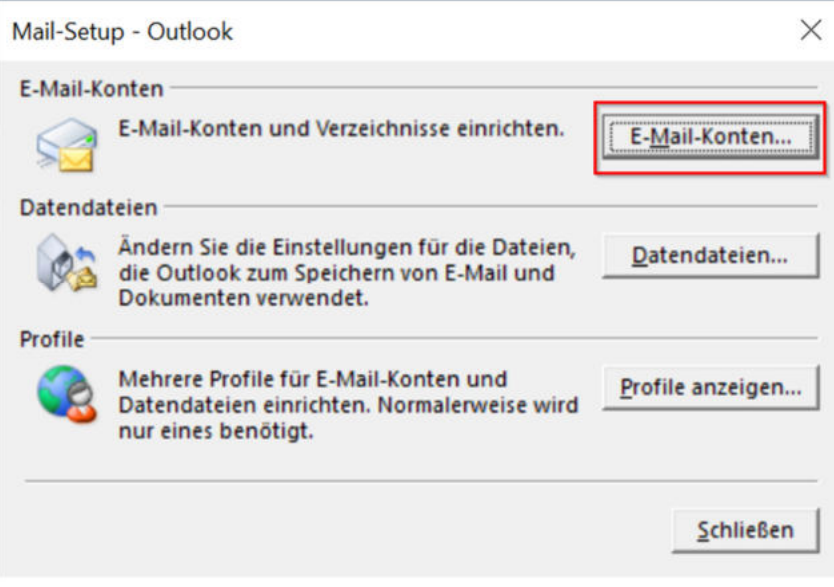

Dort klicken Sie auf die Schaltfläche "E-Mail-Konten".

• Im erscheinenden Fenster im mittleren Bereich klicken Sie auf "Neu..."

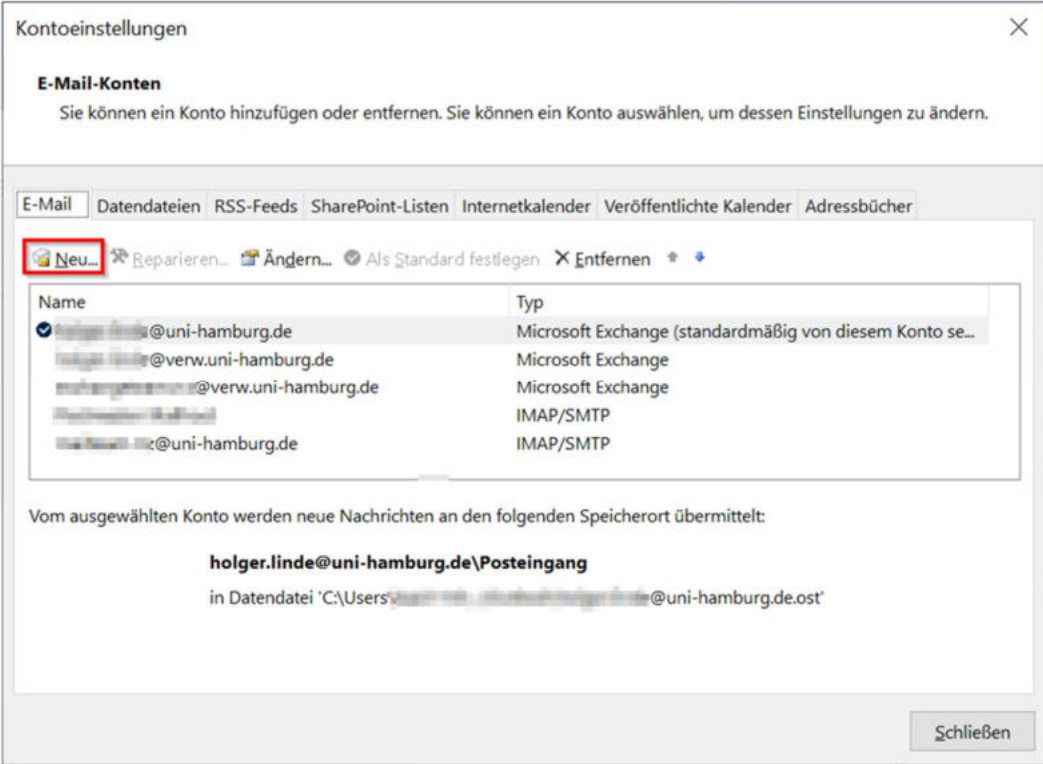

 Hier auf **①**"**Manuelle Konfiguration oder zusätzliche Servertypen**" klicken und dann auf **②**"**Weiter >**".

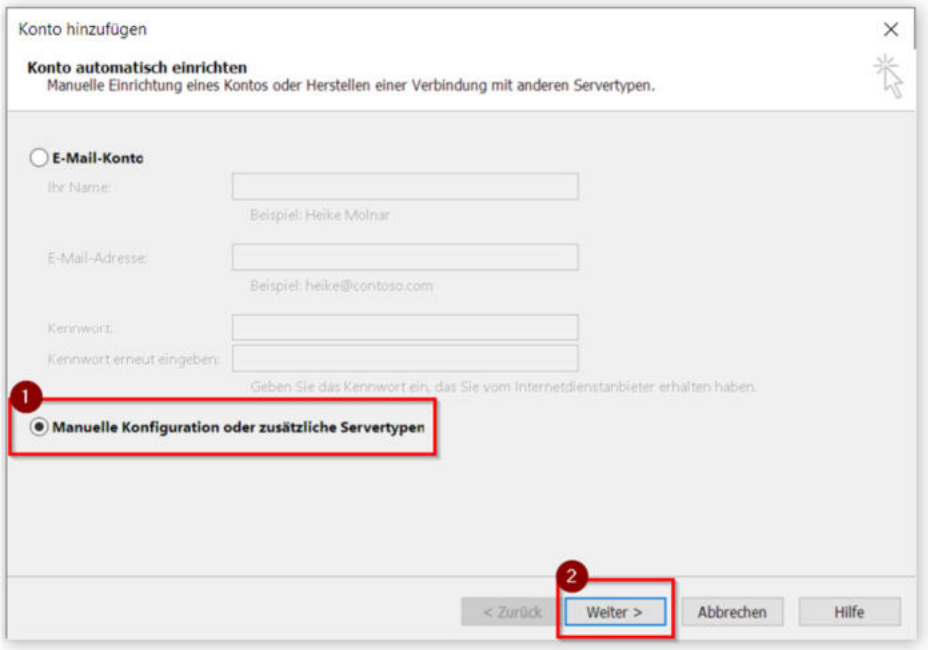

In dem folgenden Fenster auf  $\left($ **D** "POP oder IMAP" klicken und dann auf  $\left($ **2**) "Weiter >".

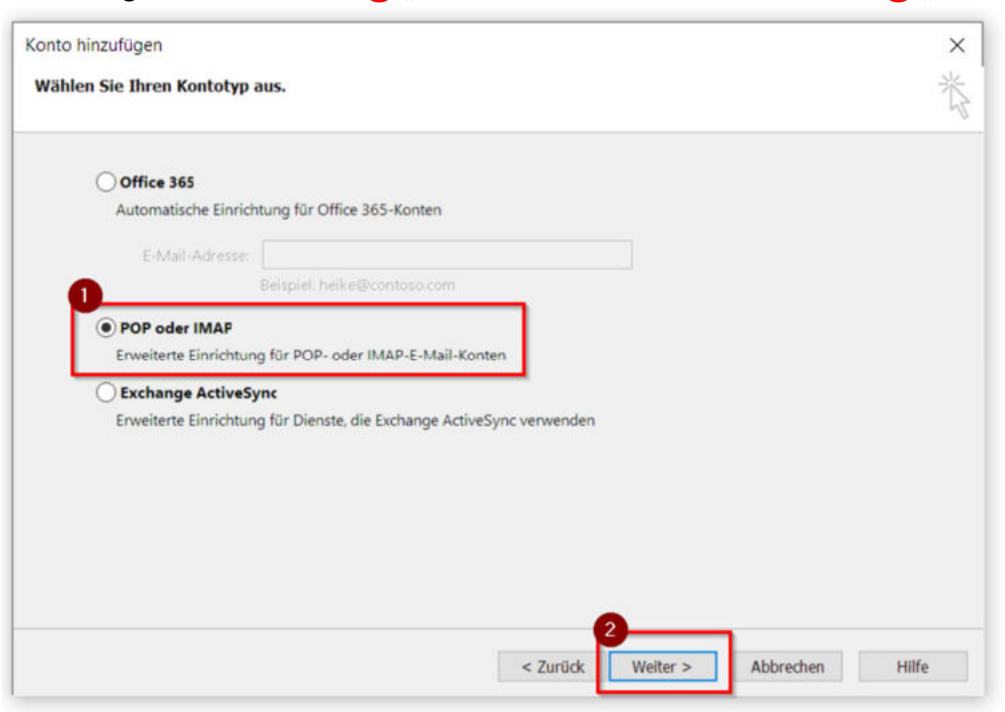

Es wird nun dieses Fenster angezeigt:

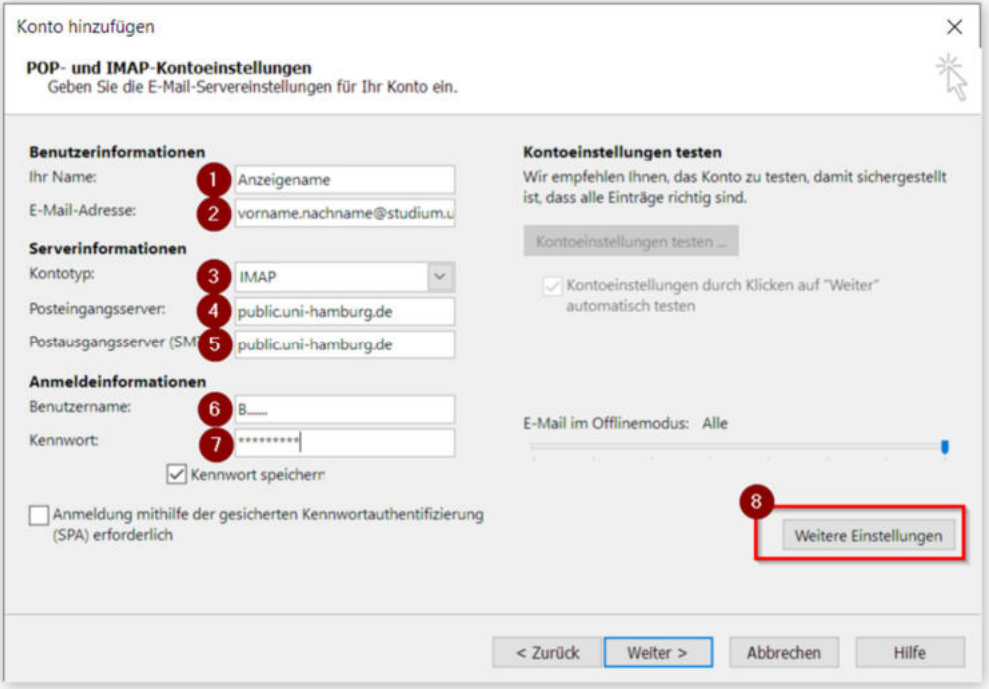

Hier müssen bei den entsprechenden Feldern folgende Werte eingetragen werden: **① Ihr Name:** Tragen Sie den gewünschten Anzeigenamen ein.

**② E-Mail-Adresse:** Tragen Sie Ihre studentische E-Mail-Adresse (…@studium.unihamburg.de) ein.

- **③ Kontotyp:** Wählen Sie **IMAP** aus.
- **4** Posteingangsserver: Tragen Sie "public.uni-hamburg.de" ohne die "" ein.
- **(5) Postausgangsserver:** Tragen Sie "public.uni-hamburg.de" ohne die "" ein.

**6** Benutzername: Tragen Sie "Ihre Benutzerkennung" ohne die "" ein. Also Ihre wirkliche Kennung: B...... .

**⑦ Kennwort:** Tragen Sie das zugehörige Kennwort zu Ihrer Benutzerkennung ein. Klicken Sie anschließend auf **8** "Weitere Einstellungen".'

## Es wird nun folgendes Fenster angezeigt:

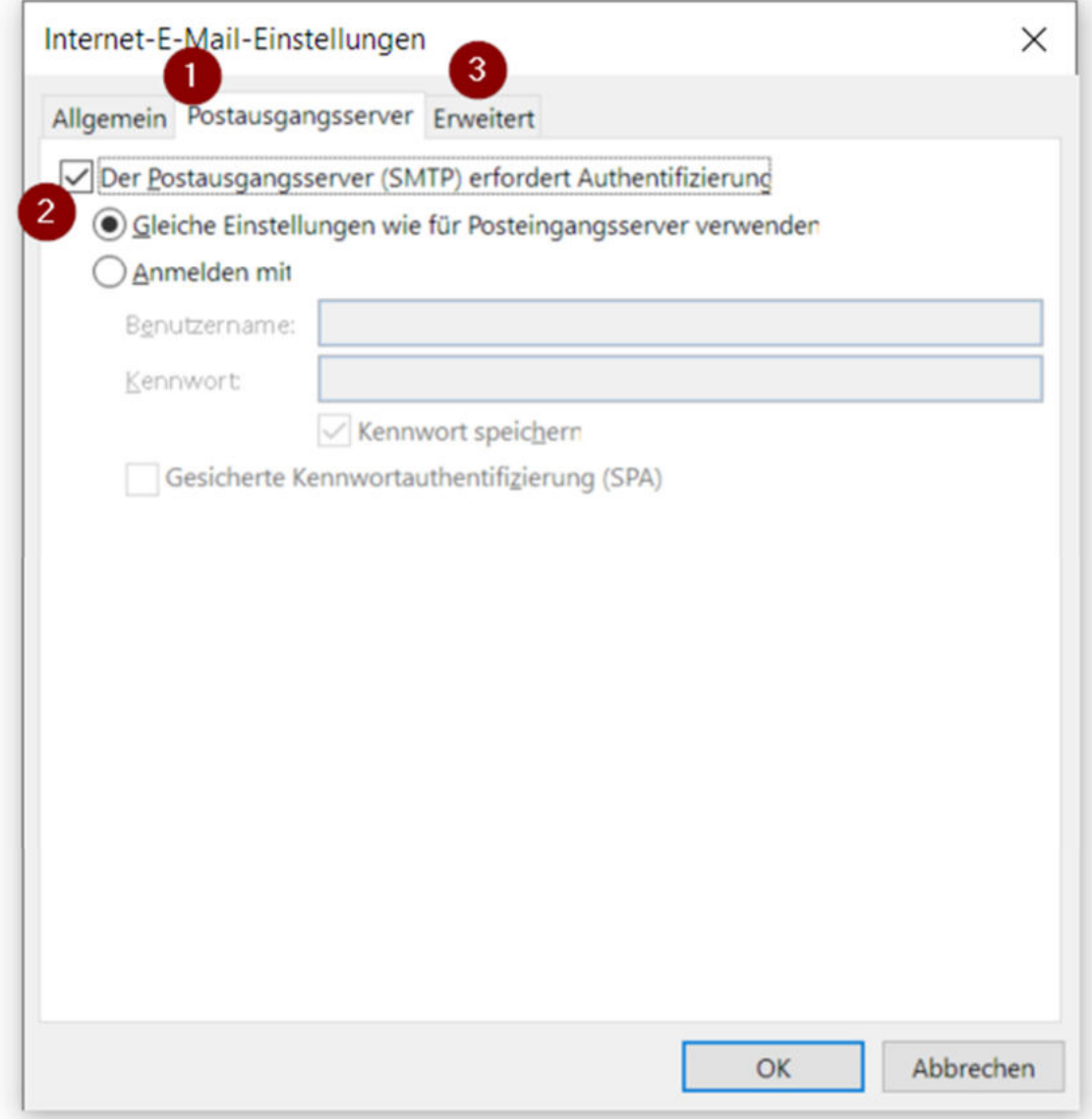

Wechseln Sie auf den Reiter **1**, Postausgangsserver":

Hier setzen Sie den Haken bei **②**"**Der Postausgangsserver (SMTP) erfordert Authentifizierung** und

ggf. "**Gleiche Einstellungen wie beim Posteingangsserver verwenden**". Wechseln Sie anschließend auf den Reiter 3 "Erweitert":

Dieser Fensterinhalt erscheint.

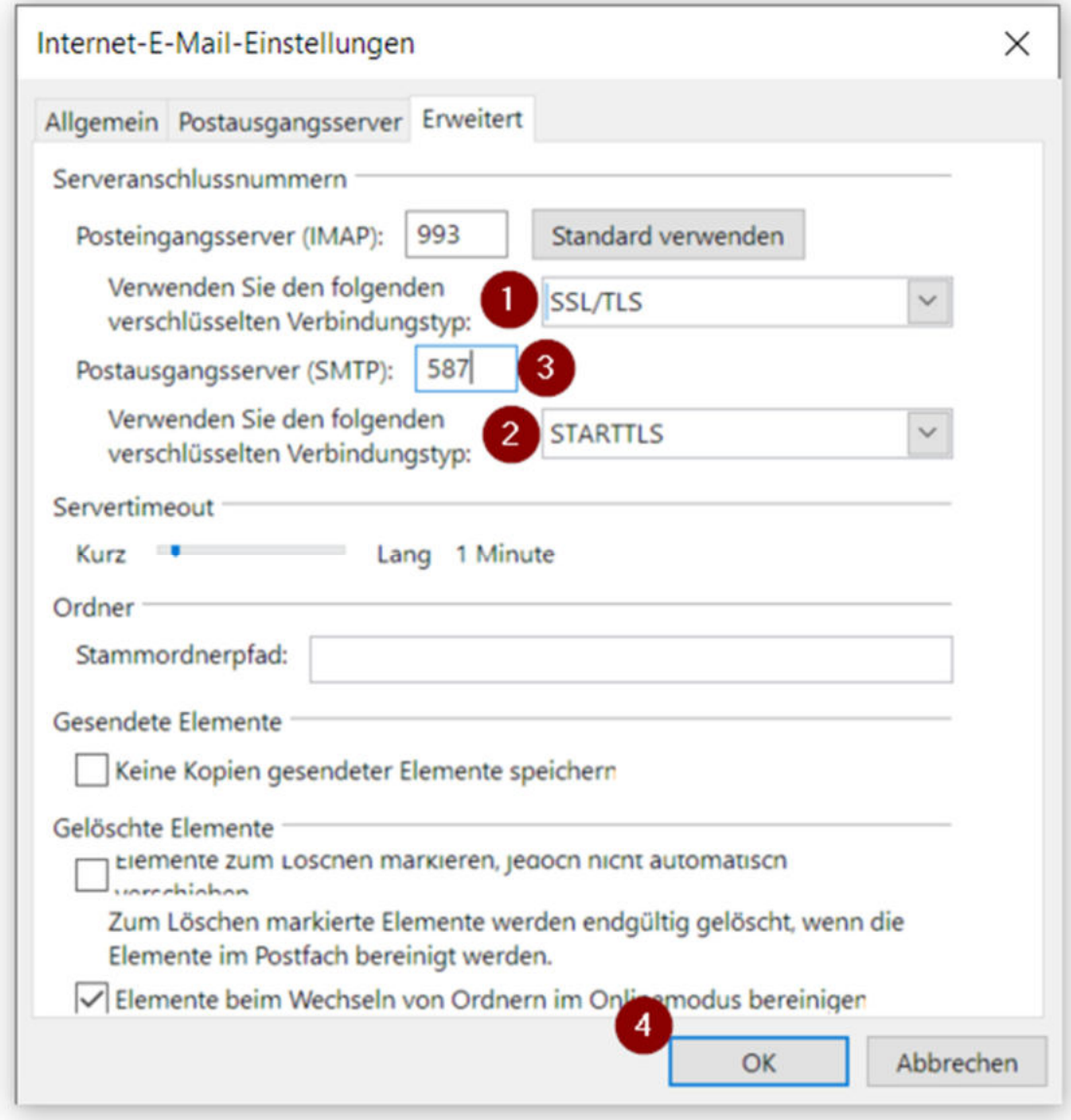

Ändern Sie hier für den **Posteingangsserver** den verschlüsselten Verbindungstyp **①** zu "**SSL/TLS**". Dadurch ändert sich dann automatisch die Serveranschlussnummer zu 993. Ändern Sie für den **Postausgangsserver** den verschlüsselten Verbindungstyp **②** zu "**STARTTLS**" und die Serveranschlussnummer **③**zu **587**.

Bestätigen Sie die Einstellungen über die Schaltfläche (4) "OK".

• Sie sind jetzt wieder im vorherigen Fenster. Bestätigen Sie das mit "Weiter >".

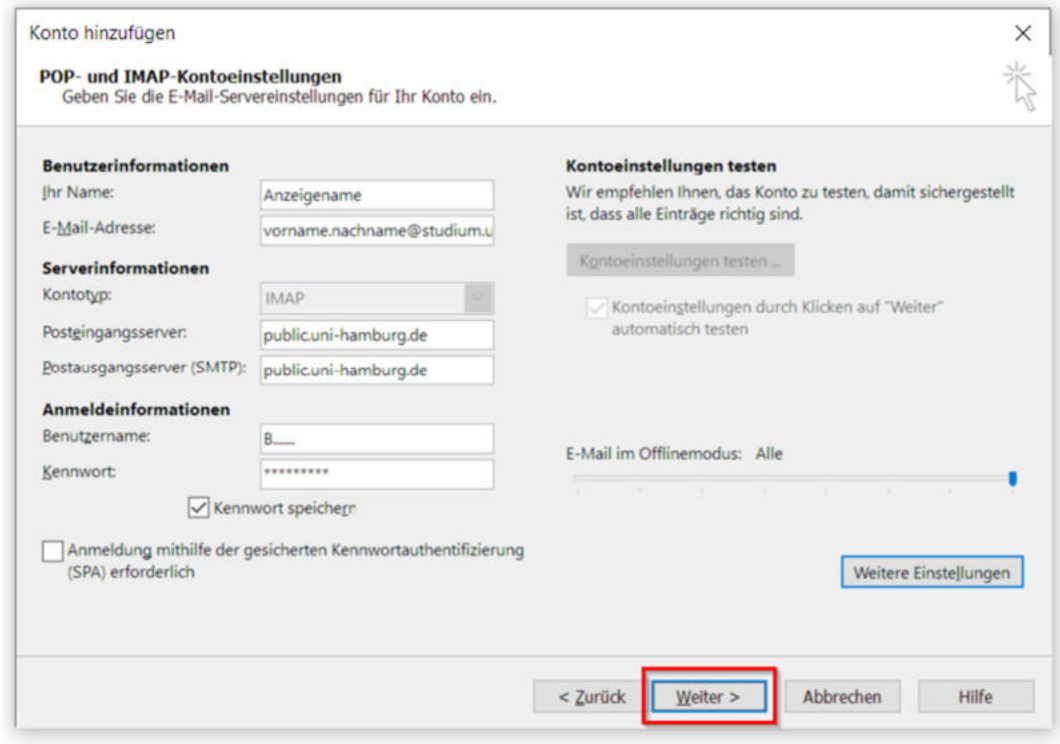

 Outlook versucht nun, mit dem Mailserver eine Verbindung aufzubauen. Ist das erfolgreich, ist Ihre Kontoeinrichtung abgeschlossen.